**هدف کلی فصل آشنایی با دکمهها و ساختن دکمههای انیمیشنی** 

اهداف رفتاری پس از مطالعه این فصل، از فراگیر انتظار میرود که: اصول ساخت یک دکمه را شرح دهد. اصول استفاده از دکمههای سایر برنامهها را شرح دهد. اصول تغییر حالت در دکمهها را شرح دهد. اصول ساخت دکمههای انیمیشنی را شرح دهد.

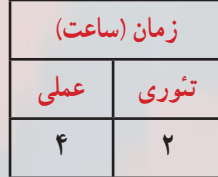

**کلیات**

یک روش متداول برای کنترل نمایش توسط کاربر، استفاده از دکمههای تعاملی میباشد. این دکمهها با نزدیککردن اشارهگر ماوس، تغییر شکل مییابند و پس از کلیککردن، در پاسخ به خواسته کاربر، دستوری را اعم از تغییر در انیمیشن با بازکردن یک صفحه اینترنتی ... اجرا میکنند.

در این فصل عالوهبر ساختن یک دکمه جدید، نحوه استفاده از دکمههای پیش ساخته را میبینید. همچنین با ساختن دکمههای چند حالته، جذابیت فیلم خود را افزایش میدهید و در آخر نحوه ایجاد دکمههای انیمیشنی را میآموزید. شما در فصلهای بعدی کنترل بیشتری بر دکمهها خواهید داشت.

**١ــ١٠ــ سمبلهای دکمهای**

دکمهها یکی از انواع سهگانه سمبلها در محیط Flash هستند. اگر رفتاری را به یک دکمه تخصیص دهید یا روی آن برنامهنویسی کنید، با کلیککردن روی دکمه میتوانید عمل خاصی را در انیمیشن انجام دهید. Flash دارای دکمههای پیشساخته زیادی است. با این حال میتوانید یک دکمه خاص را برای انیمیشن خود طراحی کنید.

**٢ــ١٠ــ استفاده از دکمههای پیشساخته Flash**

Enter  $\overline{\Omega}$ 277 Autor: Name buttons circle flat **Cy** buttons oval oval blue oval gold oval green oval grey oval red

برای استفاده از دکمههای پیشساخته Flash، مراحل زیر را طی کنید: ١ــ منوی Window را باز کنید. ٢ــ منوی Libraries Common را باز کنید. ٣ــ روی گزینه Buttons کلیک نمایید. ٤ــ در کتابخانه، روی نام یکی از پوشهها دو بار کلیک کنید تا لیست دکمهها باز شود. روی نام دکمه کلیک کرده و پیشنمایش آن را مشاهده نمایید (شکل ۱ــــــ). درون پنجره پیشنمایش کلیک نموده و آن را بر روی صفحه بکشید.

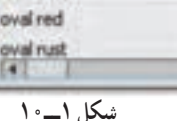

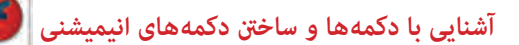

**٣ــ10ــ فریمهای دکمه** دکمهها دارای خط زمان مخصوص به خود بوده و حاوی چهار فریم متمایز میباشند )شکل ٢ــ10(. نوع فریمی که به نمایش درمیآید به موقعیت اشارهگر ماوس نسبت به دکمه بستگی دارد. هر دکمه دارای چهار فریم به شرح جدول ١ــ10 است.

## **جدول ١ــ10**

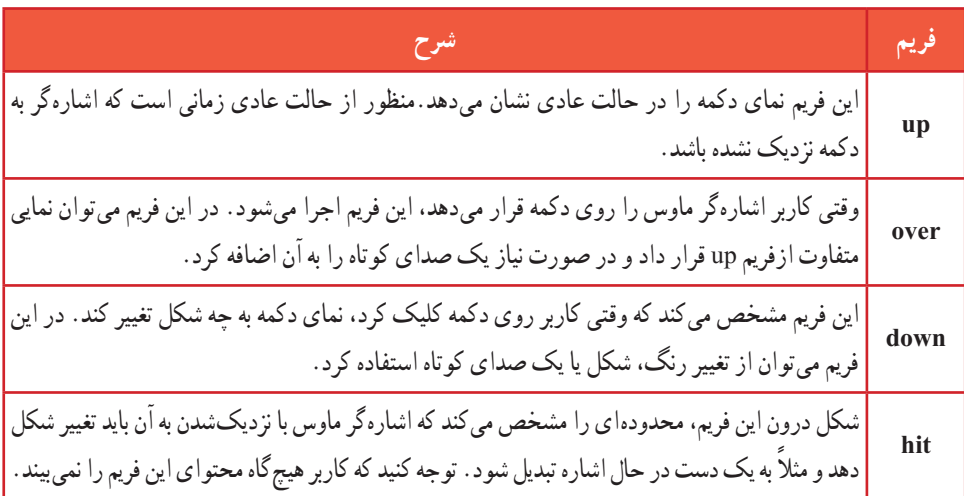

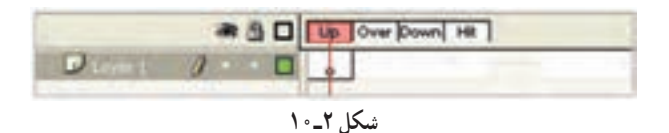

در شکل ٣ــ١٠ دکمه به شکل دایره است و محدوده Hit به شکلهای مختلف رسم شده است. در اولین شکل سمت راست محدوده Hit برابر با اندازه دکمه تعیین شده است. در تصویر دوم محدوده Hit برابر با اندازه دکمه تعیین شده است. در تصویر دوم محدوده Hit به شکل بیضی رسم شده است. در تصویر سوم محدوده Hit به شکل دایرهای با سایز بزرگتر از دکمه رسم شده است. در تصویر چهارم محدوده Hit به شکل مربع تعیین شده است.

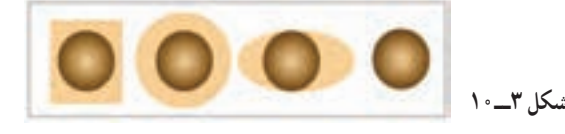

همانطورکه اشاره کردیم شما محدوده Hit را در زمان اجرای فیلم نخواهید دید،بلکه ماوس در این محدوده تغییر شکل داده و به شکل یکدست تغییر مییابد. ما در شکل ٤ــ١٠ این محدوده را با نقطهچین نمایش دادهایم.

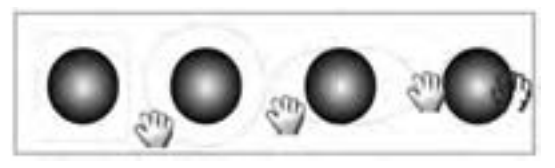

**شکل 4ــ١٠**

از جمله کاربردهای فریم Hit ساختن متنها و تصاویر راهنما یا toolrip میباشد، که در ساخت آنها از تکنیک Rollover استفاده میشود.

**٤ــ10ــ ساخت یک سمبل دکمهای** 

دکمهها را میتوان به شکل های گوناگون طراحی کرد. اما ویژگی مشترک همه آنها این است که با کلیککردن روی دکمه دستور خاصی اجرا میشود و همچنین تغییری در انیمیشن ایجاد میشود. دکمهها دارای خط زمان مخصوص با چهار فریم هستند. با ساخت این چهار فریم، دکمه ساخته میشود. **١ــ٤ــ١٠ــ ایجاد یک سمبل جدید )8F + Ctrl )**

١ــ منوی Insert را باز کنید. ٢ــ روی گزینه Symbol New کلیک نمایید. ٣ــ پنجره ساخت سمبل جدید باز میشود )شکل ٥ــ١٠(. ٤ــ نام سمبل را تایپ کنید. ٥ ــ گزینه Button را انتخاب و روی دکمه OK کلیک نمایید.

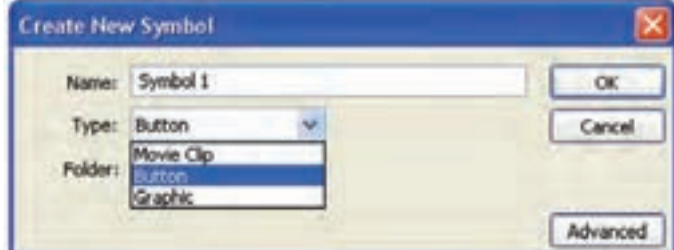

**آشنایی با دکمه ها و ساخنت دکمه های انیمیشنی** 

همچنین میتوانید یک دکمه ساخته شده در پروژهای دیگر را وارد محیط برنامه کنید. برای انجام این کار از منوی File و زیرمنوی Import روی گزینه Open External Library کلیک کرده و فایل مربوط به کتابخانه آن پروژه را باز کنید.

**2ــ٤ــ١٠ــ ساخت فریم Up:** برنامه در حالت ساخت دکمه قرار میگیرد. در حالت پیشفرض، درون فریم Up یک فریم دکمهای خالی قرار میگیرد )شکل ٦ــ١٠(.

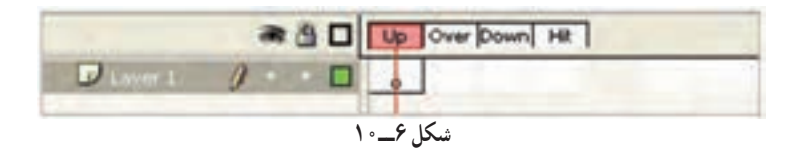

شکل مورد نظر را روی صفحه طراحی کنید )شکل ٧ــ١٠(.

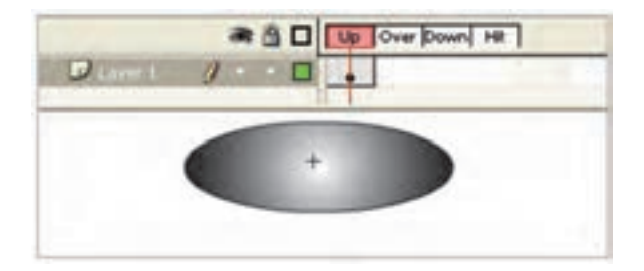

**شکل 7ــ١٠**

**3ــ٤ــ١٠ــ ساخت فریم Over:**  ١ــ درون یک فریم Over کلیک کنید. ٢ــ کلید 6F را فشار دهید. یک فریم دکمهای درون فریم Over قرار میگیرد. ٣ــ فریم کلیدی قبلی در فریم Over کپی میشود. ٤ــ در ظاهر شکل تغییری ایجاد کنید )در شکل ٨ــ10کمی سایز آن بزرگ شده است(.

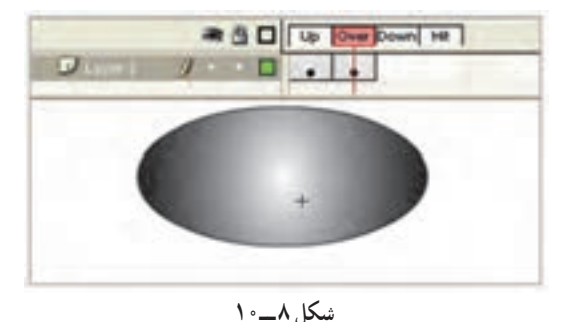

**4ــ٤ــ١٠ــ ساخت فریم Down:**  ١ــ درون فریم Down کلیک کنید. ٢ــ دکمه 6F را فشار دهید. محتوای فریم Over در فریم Down کپی میشود. محتوای این فریم را ویرایش کرده و به آن یک صدا یا انیمیشن کوتاه اضافه کنید )در شکل 9ــ10کمی سایز آن کوچک شده و کمی به سمت پایین حرکت داده شده است. با فعالکردن Onion سعی کردهایم محدوده جابهجایی را نشان دهیم و شما محدوده جابهجایی را به رنگ خاکستری کمرنگ مالحظه میکنید(.

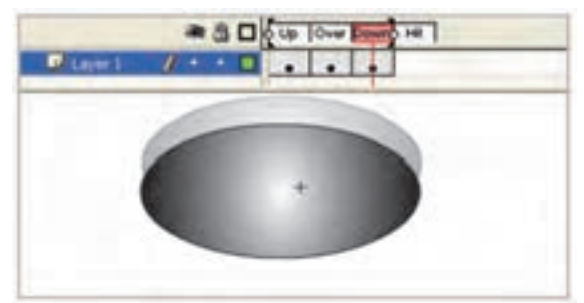

**شکل ٩ــ١٠**

**5 ــ٤ــ١٠ــ ساخت فریم Hit:**  ١ــ روی فریم Hit کلیک کنید. ٢ــ کلید 6F را فشار دهید. محتویات فریم قبل در فریم Hit کپی میشود. فریم Hit توسط کاربر دیده نمیشود.

**نکته:** برای ساخت یک دکمه، برنامه به وضعیت ویرایش سمبل منتقل میشود. نشانه این وضعیت، ظاهرشدن نام سمبل در کنار نام صحنه در باالی خط زمان است )شکل ١0ــ١0(. برای خروج از حالت ویرایش روی نام صحنه )Scene )کلیک کرده یا دکمههای E+Ctrl را فشار دهید.

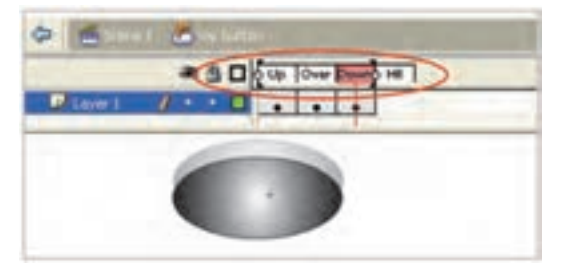

**شکل 10ــ١٠**

**آشنایی با دکمه ها و ساخنت دکمه های انیمیشنی** 

**نکته:** در هنگام طراحی یک دکمه دقت کنید که شکل دکمه یا عبارتی که روی آن نوشته میشود باید عملکرد دکمه را نشان دهد تا کاربران در هنگام مشاهده دکمه، در شناسایی دکمهها و تشخیص نحوه کار آنها با مشکل مواجه نشوند.

در شکل ١1ــ١٠ کلمه Stop بر روی دکمه نوشته شده است.

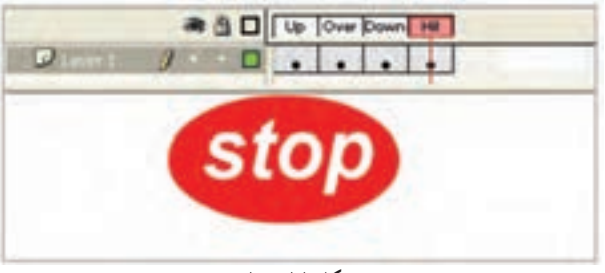

### **شکل 11ــ١٠**

**5ــ10ــ قراردادن دکمه روی صفحه** ١ــ روی نام صفحه کلیک کرده و از حالت ویرایش خارج شوید. ٢ــ با فشاردادن دکمه 11F پنجره کتابخانه را باز کنید. ٣ــ دکمه را از درون کتابخانه بر روی صفحه بکشید. دکمه ساختهشده روی صفحه ظاهر میشود. برای بررسی نحوه کار دکمه و تغییرات ظاهری دکمه توسط حرکت ماوس، از منوی Control گزینه Enable Button Simple و یا کلیدهای B+Alt+Ctrl را انتخاب کنید.

**٦ــ10ــ ساخت دکمههای چندحالته** 

برای ایجاد جذابیت بیشتر میتوانید در هریک از فریمهای دکمه یک شکل متفاوت قرار دهید تا با حرکت اشارهگر ماوس روی دکمه، جلوههای گرافیکی زیبایی بهکاربر نشان داده شود. برای ساخت دکمههای چند حالته مراحل زیر رااجرا کنید: ١ــ یک سمبل دکمهای ایجاد کنید. در این لحظه برنامه در حالت ساخت سمبل قرار گرفته و خط زمان دکمه، ظاهر میگردد. ٢ــ روی فریم Over کلیک کنید. ٣ــ منوی Insert و زیرمنوی Timeline را باز کنید.

٤ــ روی گزینه Frame Key Blank کلیک نمایید )به جای مراحل ٣ تا ٥ میتوانید کلید 7 f را فشار دهید. تا یک فریم کلیدی خالی ایجاد شود) یک فریم کلیدی خالی در خط زمان ساخته میشود. ٥ ــ با فشاردادن کلید 7F به فریمهای Hit و Down هم فریم کلیدی خالی اضافه کنید )شکل  $(10 - 17)$ 

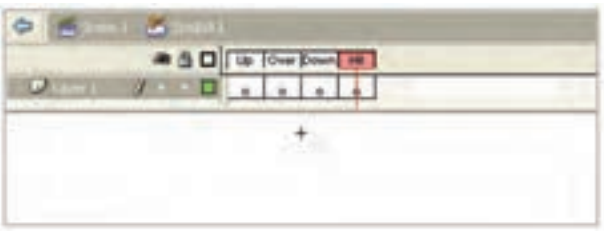

**شکل 12ــ١٠**

### **ساخت فریم Up**

١ــ روی فریم Up کلیک کنید. ٢ــ یک شکل طراحی کرده یا یک سمبل را از درون کتابخانه وارد صفحه کنید )شکل ١3ــ١٠(.

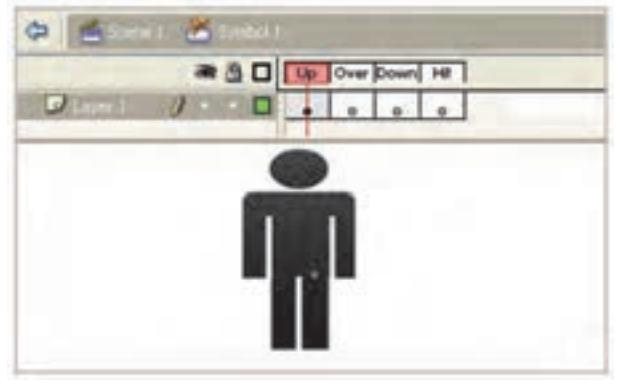

**شکل 13ــ١٠**

**ساخت فریم Over**  ١ــ روی فریم Over کلیک کنید. یک شکل جدید رسم کرده و یا شیء موجود در کتابخانه برنامه را روی صفحه قرار دهید. این شیء باید از شکل قرارگرفته در فریم Up متفاوت باشد )شکل 14ــ١٠(.

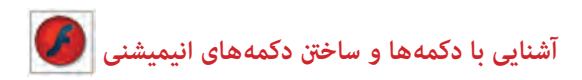

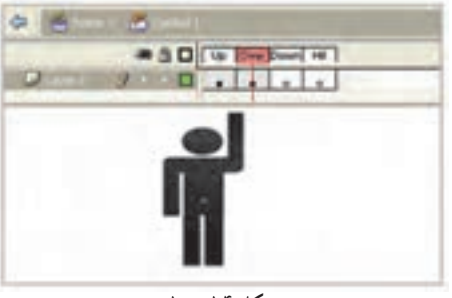

**شکل 14ــ١٠**

**ساخت فریم Down**  ١ــ روی فریم Down کلیک کنید تا انتخاب شود. ٢ــ یک شکل دیگر بر روی صفحه رسم کنید. این شکل باید با دو شکل قبلی تفاوت داشته باشد )شکل 15ــ١٠(.

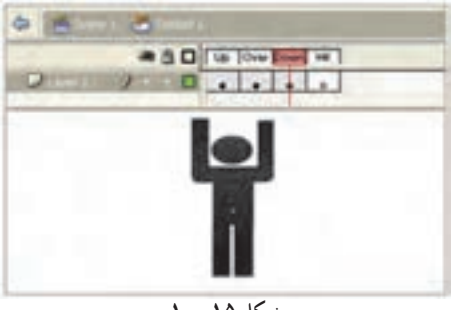

**شکل 15ــ١٠**

**ساخت فریم Hit**  ١ــ روی فریم Hit کلیک کنید. ٢ــ یک شکل هندسی رسم کنید <sub>ب</sub>هطوری که بزرگترین شیءِ بهکار رفته در ٣ فریم قبلی را بپوشاند. اگر ناحیه Hit را بهدرستی تعریف نکنید، کاربر نمیتواند به خوبی با دکمه کار کند. اگرچه فریم Hit برای کاربران قابل مشاهده نیست، اما محدوده دکمه را تعیین میکند. باید شکلی که درون این فریم رسم می کنید، به اندازه کافی بزرگ باشد تا محدوده شکل های قبلی را بپوشاند (شکل ۱۶ــــ ۰).

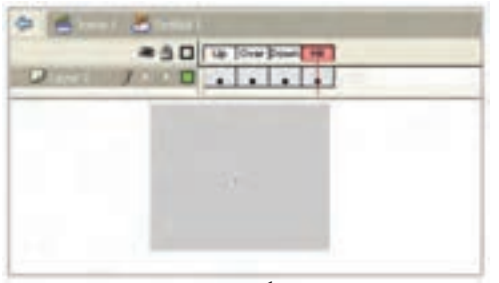

**شکل 16ــ١٠**

**نکته:** خط زمان دکمه مانند خط زمان پروژه اصلی است و میتواند حاوی چند الیه ً باشد. برای قراردادن متن با صدا بر روی دکمه، معموال از الیههای جداگانه در خط زمان آن استفاده میشود.

**نکته:** اگر شکل دکمه برای هر چهار فریم Timeline یکسان باشد، کاربر نمیتواند بین حالتهای فعال و غیرفعال دکمه تمایز قائل شود. بنابراین توصیه میشود در فریمهای Up،Over و Down شکلهایی متفاوت قرار دهید. با تغییر شکل جزئی با تغییر رنگ در فریمها میتوانید دکمههای زیبایی را ایجاد کنید.

**٧ــ10ــ پیشنمایش دکمه** برای مشاهده پیشنمایش دکمه طراحی شده، مراحل زیر را انجام دهید: ١ــ روی فریم Up کلیک نموده و کلید Enter را فشار دهید. ٢ــ بر روی صفحه، چهار حالت دکمه نشان داده میشود. برای دیدن حالتهای دکمه در پنجره Stage کافیست از منوی Controller گزینه

ٔ Button Enable Simple فعال شود.

**نکته:** برای ویرایش دکمهای که روی صفحه قرار گرفته روی آن دابلکلیک کنید تا برنامه در حالت ویرایشی قرار گیرد. در این حالت میتوانید فریمها را تغییر دهید.

# **٨ ــ10ــ دکمههای انیمیشنی**

کاملترین نوع دکمهها آنهایی هستند که هنگام نزدیک شدن اشارهگر ماوس با اجرای یک انیمیشن کوتاه، نظر کاربران را به خود جلب کنند. برای مثال میتوان دکمهای ساخت که با نزدیکشدن اشارهگر ماوس بهتدریج بزرگ یا کوچک شود و یا تغییر رنگ دهد. اگر درون یکی از فریمهای دکمه، یک کلیپ نمایشی (Movie Clip) وارد کنید، این کلیپ در خط زمان مخصوص به خود به نمایش درمیآید و اثر آن در یکی از حالتهای Up، Over یا Down دیده میشود.

**آشنایی با دکمه ها و ساخنت دکمه های انیمیشنی** 

**9ــ10ــ درج یک کلیپ نمایشی در دکمه** ١ــ روی دکمهای که میخواهید به آن انیمیشن اضافه کنید، دو بار کلیک نمایید. برنامه در حالت ویرایش سمبل قرار میگیرد.

٢ــ روی فریمی که میخواهید به آن انیمیشن اضافه کنید، کلیک نمایید. از آنجایی که فریم Hit در نمایش نهایی دیده نمیشود، بنابراین یکی از سه فریم دیگر را انتخاب کنید )بهعنوان مثال فریم Over را انتخاب کنید). توجه کنید که نام دکمه در بالای خط زمان نشان داده می شود. ٣ــ کلیدهای L+Ctrl را فشار دهید. پنجره کتابخانه برنامه باز میشود.

٤ــ روی کلیپ نمایشی مورد نظر کلیک کنید و بر روی صفحه بکشید.

**نکته:** میتوانید انیمیشن را درون الیهای غیر از الیه اول خط زمان دکمهها قرار دهید. به این ترتیب ساماندهی الیهها و فریمها سادهتر خواهد شد.

**نکته:** هیچ محدودیتی در طول انیمیشن اضافه شده به دکمه وجود ندارد. با این حال سعی کنید انیمیشن کوتاه باشد تا کاربر هنگام نزدیککردن اشارهگر ماوس به دکمه یا کلیککردن روی آن، بتواند تمام انیمیشن را مشاهده کند.

**نکته:** انیمیشن را میتوانید به هریک از فریمهای Up، Over و Down از یک دکمه اضافه کنید. در حالت Up، انیمیشن هنگام بازشدن صفحه شروع میشود و نظر کاربر را جلب میکند. در حالت Over تا وقتی که اشارهگر بر روی دکمه قرار دارد پخش میشود و در حالت Down حین کلیککردن، انیمیشن ظاهر میشود.

**10ــ10ــ آزمایش کلیپ**

١ــ منوی Control را باز کنید. ٢ــ روی گزینه Movie Test کلیک نمایید. پنجره Player Flash باز میشود. ٣ــ اشارهگر را بر روی دکمه ببرید. انیمیشن به نمایش درمیآید. چون سمبل نمایشی در فریم Over قرار دارد.

**11ــ10ــ کاربرد Clip Movieهای تودرتو در ساخت انیمیشنهای پیچیده**

همانطورکه در فصل مربوط به سمبلها گفتیم Clip Movie، نوع خاصی از سمبلها میباشند که اختصاصاً از آنها برای ساخت انیمیشنهای تودرتو و دکمههای متحرک استفاده میشود. Movie Clip در این حالت به ما کمک خواهد کرد با دراختیارداشتن Timelineهایی غیر از Timeline اصلی اقدام به ساخت انیمیشن نماییم. برای اینکه بیشتر با انیمیشنهای تو در تو و Clip Movie آشنا شوید فرض کنید پروانهای را از یک طرف صفحه به طرف دیگر آن میخواهیم انتقال دهیم، در یک بررسی ساده مشاهده خواهید کرد که حداقل دو حرکت در این انیمیشن وجود خواهد داشت، حرکت اول جابهجایی افقی پروانه از یک طرف صفحه به طرف دیگر آن و حرکت دوم نیز بالزدن پروانه در حین جابهجایی است. حال فرض کنید به این دو حرکت میخواهیم تغییر رنگ بالها را نیز اضافه نماییم بدیهی است در این حالت الزم است سه انیمیشن را بهطور همزمان در حرکت پروانه ایجاد نمایید. برای اینکه بیشتر با نحوه ساخت این انیمیشن آشنا شوید الزم است بدانید ما ابتدا در یک Clip Movie اقدام به ساخت بال پروانه خواهیم کرد که قابلیت تغییر رنگ نیز داشته باشد در ادامه با ایجاد یک Clip Movie دیگر، بال ساخته شده در مرحله قبل را در داخل آن به حرکت درآورده تا بال زدن پروانه ایجاد شود در پایان نیز این Clip Movie تو در تو را به Timeline اصلی منتقل کرده و به آن یک حرکت افقی خواهیم داد. برای اینکه بیشتر با این مثال و نحوه ساخت آن آشنا شوید، مراحل زیر را دنبال کنید:

١ــ به منوی Insert رفته و گزینه Symbol New را انتخاب کرده سپس در پنجره باز شده نام سمبل را »Ball »و از نوع Clip Movie انتخاب نمایید.

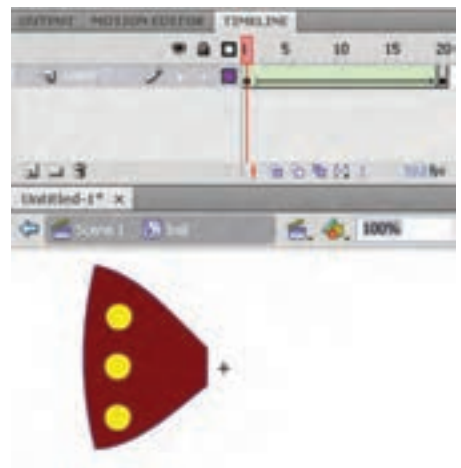

٢ــ در پنجره بازشده مربوط به Clip Movie با استفاده از ابزار Rectangle ابتدا یک چهارضلعی ترسیم کرده سپس با ابزار Subselection دو تا از گوشههای مستطیل را به هم نزدیک کنید در ادامه با ابزار Selection کمی به اضالع چهارضلعی انحنا دهید در ادامه با ابزار Brush و با رنگ دلخواه چند نقطه بر روی بال ترسیم شده ایجاد کنید )شکل  $(1 \circ 1)$ 

**شکل 17ــ 10ــ ساخت Clip Movie**

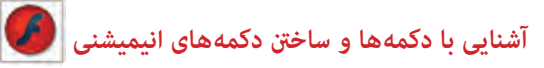

٣ــ از آنجایی که میخواهیم رنگ بال پروانه تغییر کند در فریم ٢٠ با زدن کلید 6F یک فریم کلیدی ایجاد کرده سپس رنگ بال پروانه را تغییر دهید. در ادامه برای ایجاد تغییر رنگ در یکی از فریمهای میانی کلیک راستکرده و گزینه Tween Shape Create را اجرا کنید، تا یک تغییر رنگ بهصورت انیمیشن ایجاد شود )شکل ١٨ــ١٠(.

٤ــ از باالی پنجره بر روی 1 Scene کلیک کرده تا به Timeline اصلی پروژه برگردید.

٥ ــ حال بر ای آنکه بال ً زدن پروانه را نیز ایجاد کنید الزم است مجددا به منوی Insert رفته و گزینه New Symbol را برای ایجاد یک Clip Movie دیگر اجرا کنید سپس در پنجره بازشده نام آن را »Body »و نوع آن را Clip Movie انتخاب کرده و با کلیک بر روی دکمه Ok به پنجره طراحی Clip Movie وارد شوید.

٦ ــ حال به پالت Library رفته و از سمبل ایجادشده در مرحله قبل )Ball )دو نمونه به داخل Stage درگ نمایید سپس بال سمت راست را انتخاب کرده و از منوی Modify و زیر منوی Transform دستور Horizontal Flip را اجرا کنید تا بالها به صورت قرینه روبروی هم قرار گیرند. همانطورکه در این مرحله مشاهده کردید از یک Clip Movie در داخل یک Clip Movie دیگر استفاده شده است. در ادامه یک الیه جدید ایجاد کرده و با ابزاری مانند Brush بدن پروانه را نیز ترسیم نمایید.

٧ــ برای اینکه در این قسمت بالزدن پروانه را ایجاد کنیم به الیه حاوی بالها رفته و با زدن کلید 6F یک فریم کلیدی ایجاد کنید سپس با ابزار Transform Free دو بال را از پهنا به هم نزدیک کرده تا جمعشدن بالهای پروانه شبیهسازی شود. برای اینکه این حرکت نرمتر به نظر آید دو فریم کلیدی این لایه را انتخاب کرده و یک کپی از آنها در فریمهای ۳ و ۴ قرار دهید. ضمنآ در فریم ۴ لایه بالا نیز کلید

5F را زده تا فریمهای این دو الیه با یکدیگر برابر شوند )شکل ١8ــ١٠(.

8 ــ حال نوبت آن است که Clip Movie تودرتو ایجاد شده را در Timeline اصلی متحرکسازی نمایید برای این منظور از باالی پنجره بر روی 1 Scene کلیک کرده تا به Timeline اصلی پروژه برگردید.

٩ــ به پالت Library رفته و از سمبل »Body » یک نمونه را در سمت چپ صفحه قرار دهید. در ادامه با ابزار Transform Free اندازه و جهت پروانه را با چرخش به سمت راست تنظیم نمایید سپس بر **شکل 18 ــ١٠ــ تغییراندازه برای حرکت بال زدن**

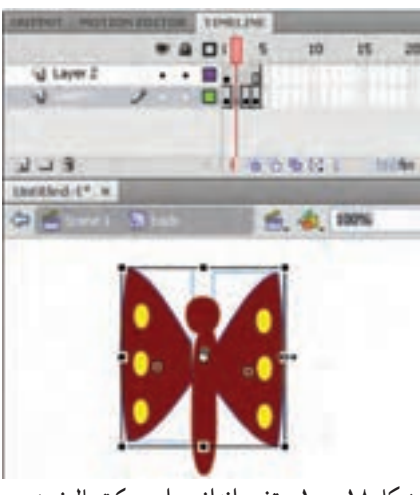

روی فریم اول کلیکراست کرده و گزینه Tween Motion Create را اجرا کنید تا یک انیمیشن میانی ایجاد شود. برای کاملکردن این انیمیشن هد را به فریم آخر انیمیشن برده سپس پروانه را در Stage به سمت راست صفحه جابهجا نمایید. شما میتوانید پروانههای بیشتری را در الیههای مجزا وارد صفحه کرده و به همین روش متحرکسازی نمایید.

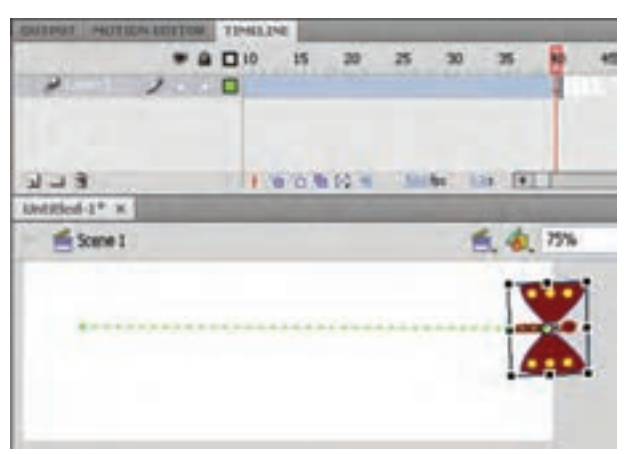

**شکل 19ــ١٠ــ حرکت افقی Movieclip**

١٠ــ در پایان به منوی File رفته و با اجرای دستور Save پروژه را با فرمت Fla ذخیره کنید با زدن کلیدهای ترکیبی Enter + Ctrl همانطورکه مشاهده میکنید عالوهبر حرکت افقی پروانه از سمت چپ به راست، بالزدن پروانه و تغییر رنگ آن نیز بهطور همزمان نشان داده خواهد شد.

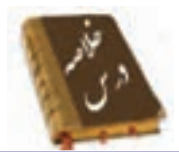

 دکمهها یکی از انواع سهگانه سمبلها در محیط Flash هستند. برای استفاده از دکمههای پیش ساخته Flash، منوی window را باز کنید و از زیر منوی Libraries Common روی گزینه Buttons کلیک نمایید. دکمهها دارای خط زمان مخصوص به خود بوده و حاوی چهار فریم متمایز میباشند. فریم Up نمای دکمه را در حالت عادی نشان می دهد. وقتی کاربر اشارهگر ماوس را روی دکمه قرار میدهد، فریم over اجرا میشود. فریم Down مشخص میکند که وقتی کاربر روی دکمه کلیک کرد، نمای دکمه به چه شکل تغییر کند. در این فریم میتوان از تغییر رنگ، شکل یا یک صدای کوتاه استفاده کرد. شکل درون فریم hit، محدودهای را مشخص میکند که اشارهگر ماوس با نزدیکشدن به آن باید تغییر شکل دهد و مثلاً به یک دست در حال اشاره تبدیل شود. برای ساخت دکمه منوی Insert را باز کنید سپس روی گزینه Symbol New کلیک نمایید. در پنجره ساخت سمبل جدید گزینه Button را انتخاب نمایید. اگر درون یکی از فریمهای دکمه، یک کلیپ نمایشی )Clip Movie )وارد کنید، این کلیپ در خط زمان مخصوص به خود به نمایش درمیآید و اثر آن در یکی از حالتهای Over

**واژهنامه**

Up، یا Down دیده میشود.

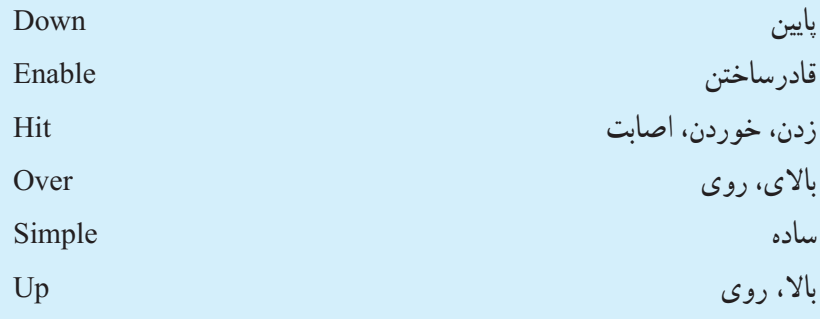

**آزمون تئوری** درستی یا نادرستی گزینههای زیر را تعیین کنید. ١ــ وقتی کاربر اشارهگر ماوس را روی دکمه قرار میدهد، فریم down اجرا میشود. ٢ــ دکمهها دارای خط زمان مخصوص به خود بوده و حاوی چهار فریم متمایز می باشند. ٣ــ اگر درون یکی از فریمهای دکمه، یک کلیپ نمایشی )Clip Movie )وارد کنید، اثر آن در حالت Down دیده میشود. معادل عبارتهای سمت راست را از ستون سمت چپ انتخاب کرده و مقابل آن بنویسید. ٤ــ باال Hit ٥ــ اصابت Down ٦ــ پایین Up چهارگزینهای ٧ــ علت استفاده از کلیدها در فلش چیست؟ الف) افزایش زیبایی فیلم با افزایش کنترل کاربر بر روی فیلم ج) بازکردن یک صفحه اینترنتی مسلمه در انیمیشن ٨ــ کدام جمله صحیح است؟ الف) دکمهها از خط زمان (Timeline) صفحه اصلی استفاده می کنند. ب) دکمهها مستقل از خط زمان هستند. هج) دکمهها فاقد لایهبندی هستند. د) دکمهها دارای خط زمان مخصوص به خود هستند. ٩ــ فریمهای دکمه ............... الف) همه یکسان هستند. ب( بستگی به موقعیت اشارهگر ماوس نسبت به دکمه دارند. ج) قابل ویرایش نیستند. د( در صورت نیاز قابل افزایش هستند.

**آشنایی با دکمه ها و ساخنت دکمه های انیمیشنی** 

<u>۱</u>۰ ــ کدام فریم دکمه، نمای دکمه را در حالت عادی نشان می دهد. HIT (  $\sim$  down ( $\sim$  OVER ( $\sim$  UP (الف ١١ــ کدام جمله صحیح نیست. الف( میتوان به یک دکمه، صدا اضافه کرد. ب( میتوان به یک دکمه، متن اضافه کرد. ج( میتوان به یک دکمه، انیمیشن اضافه کرد. د) نمی توان با یک دکمه، کلیپ نمایشی اجرا کرد. ١٢ــ انیمیشن اضافه شده به دکمه ...... الف) فقط باید روی فریم up باشد. ب) می تواند روی هریک از حالت های UP,OVER, DOWN باشد. ج) حتما باید در لایه اول باشد. د( فقط باید در طول چهار فریم باشد. در جای خالی عبارت مناسب بنویسید. ١٣ــ برای استفاده از دکمههای پیشساخته Flash، منوی Window را باز کنید و از زیر منوی ...... روی گزینه ...... کلیک نمایید. ١٤ــ فریم ...... نمای دکمه راوقتی که کاربر روی دکمه کلیک میکند مشخص می نماید. به سؤال زیر پاسخ تشریحی دهید. ١٥ــ نحوه ایجاد سمبل دکمهای را شرح دهید.

**دستور کاردر کارگاه**

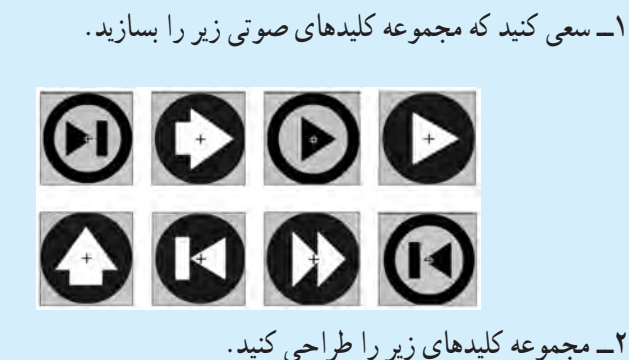

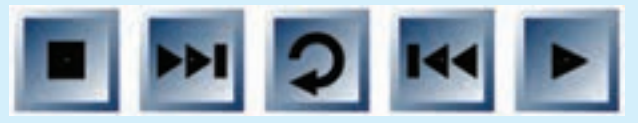

٣ــ یک کلید طراحی کنید که به شکل یک حلقه باشد و با حرکت ماوس به روی آن عالوهبر بزرگشدن حلقه میزان آلفای آن کاهش یابد.

٤ــ یک Button به شکل مکعب بکشید طوری که وقتی اشارهگر روی آن قرار میگیرد به اندازه مناسبی در راستای عمود حرکت کند و به مکان اولیه باز گردد. سپس طرح زیر را تنظیم کنید. مالحظه میکنید که با حرکت ماوس روی هر مکعب اندکی حرکت ایجاد میشود و باعث زیبایی فیلم میشود.

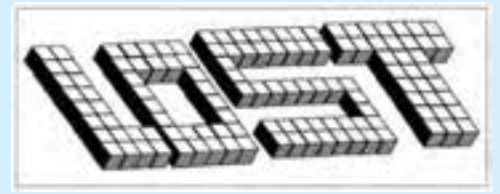

٥ــ همانند تمرین ٤ طرح زیر را طراحی کنید بهطوریکه با حرکت ماوس روی کلمه jr اندکی چرخش در راستای محور x ایجاد شود.

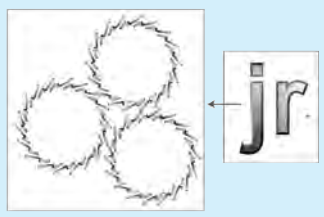

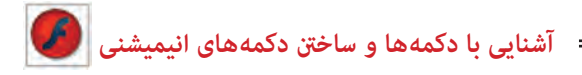

٦ــ همانند تمرین ٤ طرح زیر را طراحی کنید بهطوریکه با حرکت ماوس روی مکعب اندکی حرکت در راستای محور x ایجاد شود.

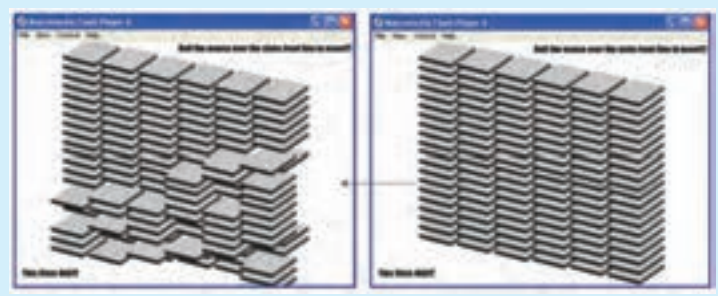

7ــ به کلید روبرو توجه کنید: تصویر فریم UP کلید:

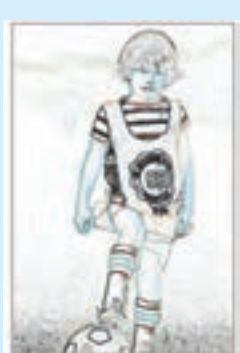

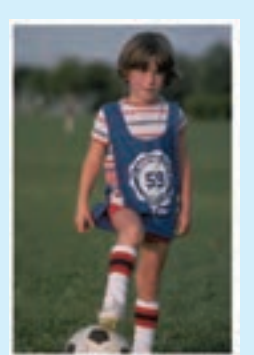

تصویر در فریم OVER کلید:

این کلید شامل یک تصویر است. به هنگام نمایش فیلم و در زمانی که ماوس خارج از محدوده کلید است شما فقط لبههای تصویر را میبینید و در لحظه قرارگرفتن ماوس روی کلید تصویر کامل آشکار میشود. بهکاربردن این تکنیکها باعث جذابیت کار میشود. شما هم اقدام به تهیه کلیدی مشابه با این کلید کنید. برای ایجاد لبههای تصویر از فیلتر Edge Find

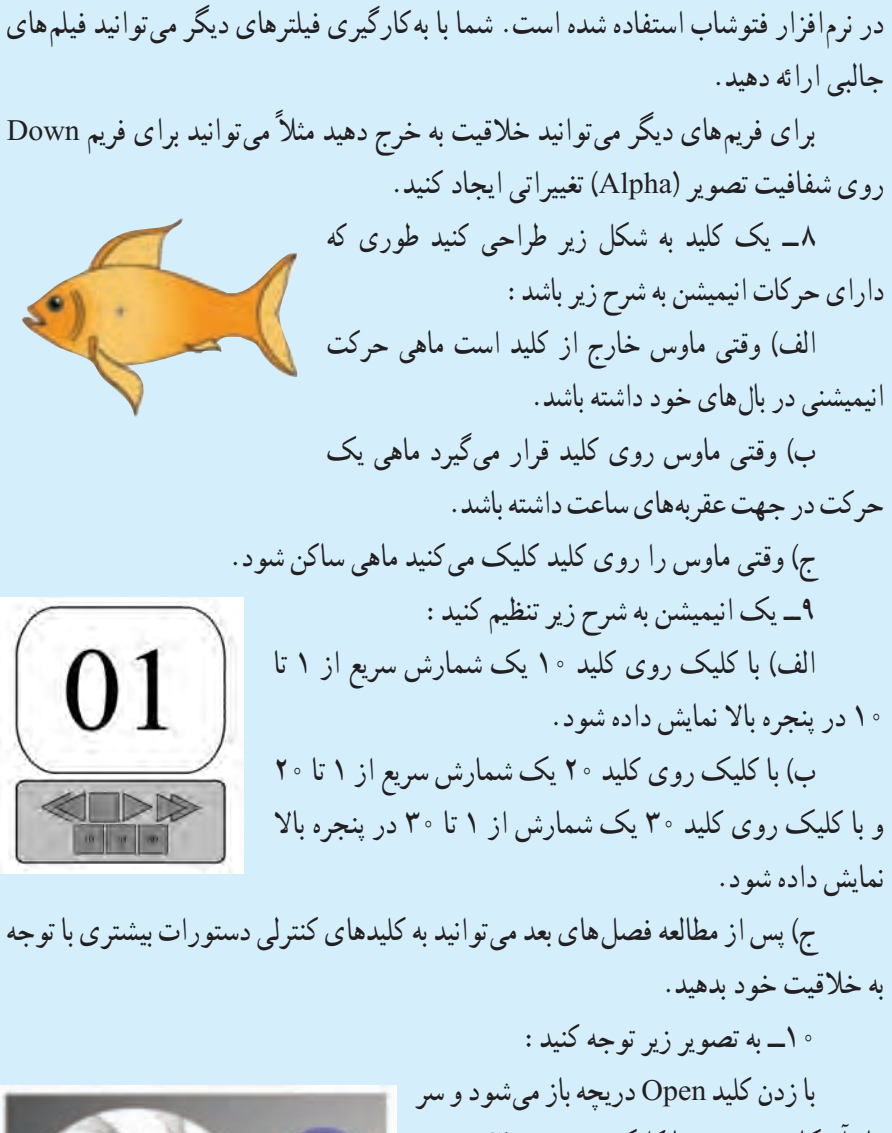

مار آشکار میشود و با کلیک روی Close دریچه با حرکت پرهها بسته می شود. سعی کنید این فیلم را تنظیم کنید.

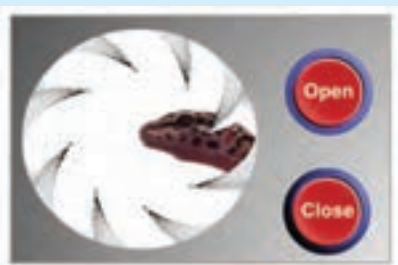

# فصل یازدهم

**هدف کلی فصل ایجاد انیمیشن بهصورت سمبل نمایشی و بهینهسازی فایلهای نرمافزارهای دیگر** 

اهداف رفتاری پس از مطالعه این فصل، از فراگیر انتظار میرود که: یک سمبل نمایشی را بشناسد و آن را ایجاد کند. تصاویر گرافیکبرداری )Vector )و تصاویر نقش بیتی )Bitmap )را بشناسد و نحوه واردکردن آنها به محیط Flash را بداند. تصاویر نقش بیتی را بتواند به تصاویر برداری تبدیل کند. از تصاویر نقش بیتی الگویی برای رنگآمیزی ایجاد کند.

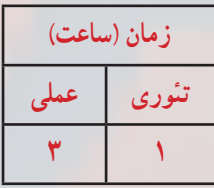

**فصل یازدهم**

**کلیات**

یکی از محاسن سمبلها امکان استفاده مجدد از آنها میباشد. Flash امکان ذخیرهکردن فیلمها و الیههای مختلف آنها را بهصورت فایلهای کوچک در اختیار شما میگذارد. شما میتوانید کار خود را بهصورت سمبلهای گرافیکی متحرکشده ذخیره کنید. در فیلمهای پیچیده استفاده از سمبلها باعث کاهش فریم نهایی نیز خواهد شد. اگرچه ابزارهای طراحی موجود در برنامه Flash، فوقالعاده قوی بوده و به کمک آنها میتوان طرحها و شکلهای متنوعی رسم نمود. ولی در نرمافزار Flash هیچگونه مانع یا محدودیتی برای استفاده از سایر منابع گرافیکی وجود ندارد. همچنین شاید بسیاری از برنامههای گرافیکی خصوصیات و ویژگیهای پیشرفتهتری در طراحی ارائه نموده و یا حتی شاید شما بخواهید در تهیه فیلم و انیمیشن خود از تصاویر اسکنشده نیز استفاده کنید. Flash به شما اجازه میدهد که تمام تصاویر فوق و یا هر نوع اثر هنری که در خارج از Flash ایجاد کردهاید را به داخل وارد کرده )Import )و از آنها در تهیه فیلم نهایی استفاده کنید. همچنین میتوانید از تصاویر خود یک الگو برای پرکردن درون اشکال ایجاد کنید.

**١ــ١١ــ ذخیره انیمیشن به صورت سمبل نمایشی**

می توانید انیمیشن ساختهشده را بهصورت یک سمبل نمایشی (Movie Clip Symbol) ذخیره کرده و آن را در جای دیگری از نمایش مورد استفاده قرار دهید. سمبلهای نمایشی که یکی از سه نوع سمبل موجود در محیط Flash هستند از خط زمان مخصوص به خود استفاده کرده و مستقل از خط زمان نمایش اصلی میباشند. سمبل نمایشی را میتوانید به روی یک فریم درون صفحه قرار دهید تا وقتی Flash در حین پخش نمایش به آن فریم رسید، کل سمبل نمایشی را پخش کند.

**١ــ١ــ١١ــ اصول ساختن یک Symbol Clip Movie**

١ــ منوی Insert را باز کنید. ٢ــ گزینه Symbol New را انتخاب کنید. ٣ــ پنجره ایجاد سمبل جدید باز میشود )شکل ١ــ١١(.

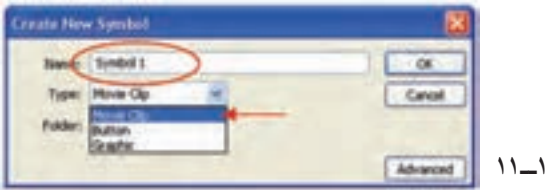

شکل

**ایجاد انیمیشن به صورت سمبل منایشی...**

٤ــ نامی را برای سمبل وارد کنید. ٥ــ گزینه Clip Movie را انتخاب کنید. ٦ــ روی Ok کلیک کنید. با این عمل برنامه در حالت ویرایش سمبل قرار میگیرد. ٧ــ همه فریمهای تشکیل دهنده یک انیمیشن را ایجاد کنید. در این مثال متولدشدن یک جوجه از تخم طراحی شده است )شکل ٢ــ١١(.

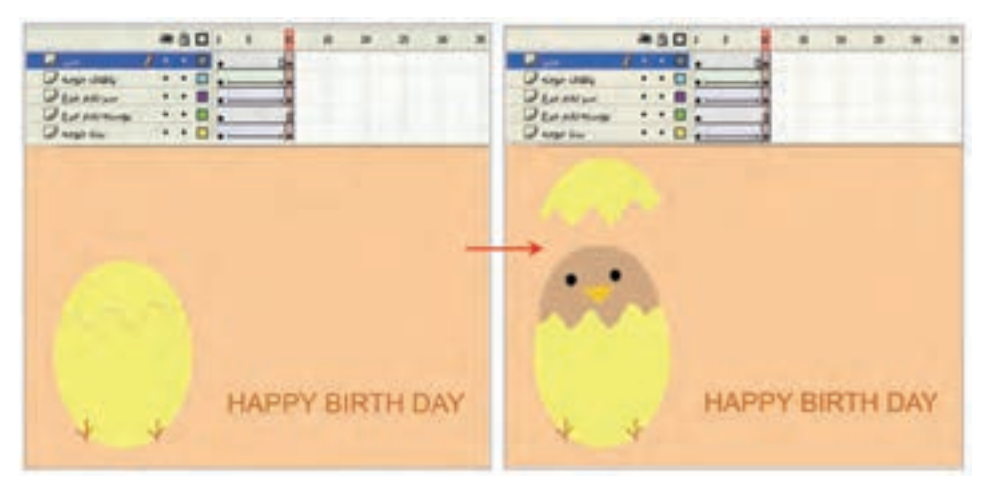

**شکل 2ــ11**

**٭** در الیه اول )بدن جوجه( بدن جوجه طراحی شده است و در طی ١٠ فریم یک انیمیشن از نوع Tween Motion طراحی شده است.

**٭** در الیه دوم )پوسته تخممرغ( بخش بزرگ پوسته تخم مرغ طراحی شده است. این بخش از تصویر هیچ حرکتی ندارد و توسط کلید 5F مکث ایجاد شده است.

**٭** در الیه سوم )سر تخممرغ( بخش شکستهشده سر تخممرغ طراحی شده است و در طی ١٠ فریم یک انیمیشن از نوع Tween Motion طراحی شده است.

**٭** در الیه چهارم )پاهای جوجه( پاهای جوجه طراحی شده است. این الیه شامل انیمیشن از نوع Tween Shape میباشد. در ابتدای حرکت پاهای جوجه دارای رنگی با Alpha صفر میباشد و در انتهای حرکت میزان Alpha به ١٠٠ میرسد، به این ترتیب پاهای جوجه بهتدریج پررنگ میشود و چنین به نظر میرسد که پاهای جوجه به تدریج از تخممرغ بیرون میزند.

**٭** در الیه آخر )متن( جمله BIRTHDAY HAPPY نوشته شده است و هیچ حرکتی ندارد و در ضمن ١٠ فریم فقط مکث دارد.

**فصل یازدهم**

٨ ــ در پایان رسم، روی Scene کلیک کنید تا به صفحه اصلی باز گردید. ٩ــ اکنون انیمیشن در کتابخانه پرونده بهصورت یک سمبل نمایشی ذخیره میگردد )٣ــ١١(.

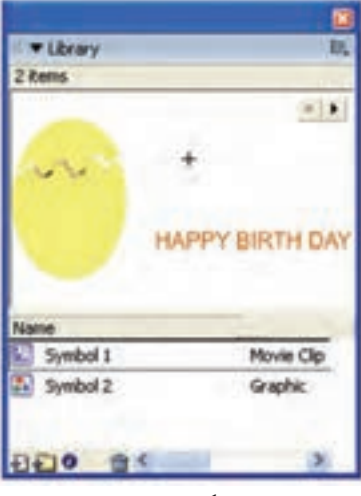

**شکل 3ــ11**

10ــ توسط عمل درگ این نمونه سمبل انیمیشن را به روی صفحه اصلی درگ کنید. همانطورکه مالحظه میکنید این انیمیشن فقط یک فریم را اشغال میکند )شکل ٤ــ١١(.

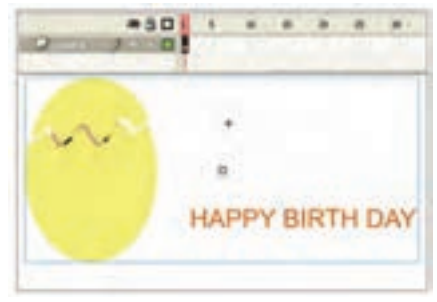

**شکل 4ــ11**

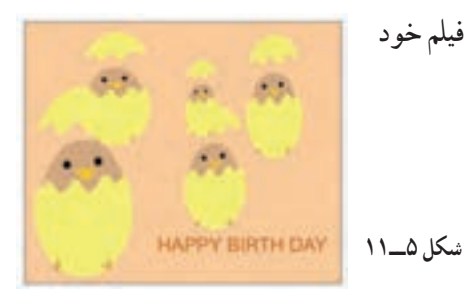

١١ــ با اضافهکردن چندین نمونه از این کلیپ، فیلم خود را امتحان کنید )شکل ٥ــ١١(.

**ایجاد انیمیشن به صورت سمبل منایشی...**

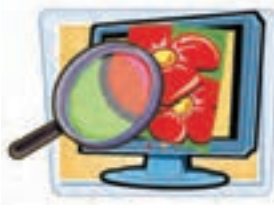

**2ــ١١ــ تصاویر گرافیکبرداری )Vector)** تصاویر گرافیکبرداری به خاطر نحوه ذخیرهشدن آنها در کامپیوتر، مشخصات معینی دارند. یک تصویر گرافیکبرداری دارای محاسبات برداری برای رسم مجدد میباشد. مثلاً یک دایره دارای اطالعاتی نظیر شعاع، ضخامت خط، رنگ خط و ... میباشد. تمام تصاویر گرافیکی که در Flash ایجاد میکنید، بر مبنای بردار میباشند. تصاویر گرافیکبرداری دارای دو مزیت مهم میباشند: الف) اندازه فایل کوچک است. ب) اشکال را می توان به هر اندازهای، بدون کاهش کیفیت تصاویر تغییر مقیاس داد.

**3ــ١١ــ تصاویر نگاشت بیتی )Bitmap)**

یک فایل شامل تصویر Bitmap شامل اطالعات رنگ برای هر پیکسل میباشد، در نتیجه حجم فایل بسیار بزرگ است. همچنین تصاویر Bitmap عملاً نمی توانند مقیاس یابند زیرا بهصورت دانه دانه درمیآیند )شکل ٦ ــ١١(.

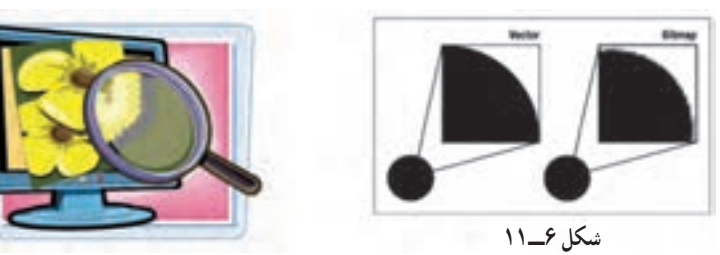

**4ــ١١ــ استفاده از شکلها وفایلهای ایجادشده توسط سایر برنامهها**

شما بهراحتی میتوانید ابزارهای موجود در Flash، طرحها و شکلهای متنوع رسم کنید ،ولی ممکن است شما با برنامههای گرافیکی دیگر که خصوصیات و ویژگیهای پیشرفتهتری در طراحی دارند راحتتر کار کنید. Flash اجازه میدهد که شما هر تصویر را که خارج از Flash ایجاد کردهاید به داخل آن وارد کنید )Import )و از آنها در تهیه فیلم استفاده نمایید. شما به دو روش میتوانید تصویری را از خارج وارد برنامه Flash کنید. الف) فرمان Import.

ب( از طریق Board Clip.

**فصل یازدهم**

**١ــ4ــ١١ــ واردکردن تصاویر برداری از طریق فرمان Import** ١ــ از منوی File گزینه Import و سپس گزینه Stage to Import را انتخاب نمایید. ٢ــ پنجره Import مطابق شکل ٧ــ١١ ظاهر میشود.

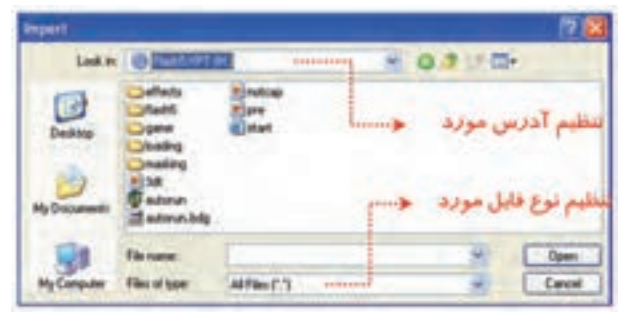

**شکل 7ــ11**

٣ــ لیست مقابل in Look را باز کنید و آدرس فایل مورد نظر را تنظیم کنید. ٤ــ از بخش type of File نوع فایل مورد نظر را انتخاب کنید. ٥ــ فایل خود را بیابید و پس از انتخاب آن بر روی کلید Open کلیک کنید. ٦ــ Flash تصویر فایل انتخاب شده را در داخل صفحه نمایش اصلی قرار میدهد. **2ــ4ــ١١ــ واردکردن تصاویر Bitmap فرمان Import** ١ــ مراحل ١ تا ٥ را همانند روش قبل اجرا کنید. ٢ــ بعد از واردشدن تصویر در Flash یک کپی از آن در الیه فعال قرار میگیرد و تصویر در کتابخانه ذخیره میشود.

**3ــ4ــ١١ــ استفاده از board Clip برای واردکردن تصاویر**

١ــ در برنامه گرافیکی غیر Flash تصویر مورد نظر را رسم کنید و یا فایل مربوط به آن تصویر دلخواه را باز کنید.

> ٢ــ بعد از انتخاب تصویر مورد نظر آن را در board Clip کپی کنید. ٣ــ Flash را باز کنید و فایلی که این تصویر در آن قرار میگیرد، انتخاب کنید. ٤ــ سپس در محیط Flash از منوی Edit گزینه Paste را انتخاب کنید.

**نکته:** برای واردکردن تصاویر برداری و Bitmap میتوانید از board Clip استفاده کنید.

**ایجاد انیمیشن به صورت سمبل منایشی...**

**نکته:** تصاویر برداری به نسبت تصاویر Bitmap دارای اجزاء پیچیدهتری هستند. ممکن است به هنگام استفاده از board Clip از جزئیات فنی تصویر کم شود و کیفیت عکس کاهش یابد.

**نکته:** در مورد تصاویر Bitmap شما میتوانید فایلهای با فرمتهای PNG,JpG,Bmp,Gif را وارد Flash کنید.

**نکته:** Flash از تصاویر برداری ایجاد شده توسط نرمافزار Freehand پشتیبانی مینماید.

**نکته:** اگر یک تصویر Bitmap را توسط Clipboard وارد Flash کنید، تبدیل به یک گروه شده و در کتابخانه ذخیره میشود. ولی اگر تصویر از نوع برداری باشد Flash آن را بهصورت یک گروه در صفحه نمایش میدهد اما در کتابخانه ذخیره نمیشود.

**5ــ١١ــ تبدیل تصاویر Bitmap به تصاویر برداری )Vector)**

بعد از آن که یک تصویر Bitmap را وارد Flash کردید، میتوانید توسط فرمان Trace آن را به تصاویر برداری تبدیل کنید. بعد از تبدیل یک تصویر Bitmap به تصویربرداری، Flash پارامترها و متغیرهای زیادی ارائه میدهد تا بتوانید تصویر را ویرایش نمایید و کیفیت تصویر نهایی را تغییر دهید. مسلما هرچه کیفیت تصویر افزایش یابد حجم قابل بزرگتر خواهد شد. برای تبدیل به روش زیر عمل کنید.

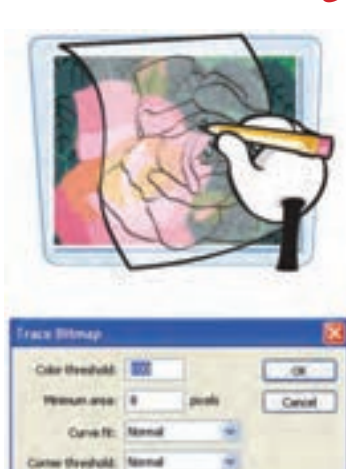

**شکل 8ــ11**

**فصل یازدهم**

١ــ تصویر Bitmap را در محیط اصلی Flash قرار دهید. ٢ــ از منوی Modify گزینه Bitmap و سپس Bitmap Trace را انتخاب کنید. ٣ــ پنجرهای مطابق شکل ٨ــ١١ ظاهر میشود. الف) در بخش Color threshold آستانه رنگ را تنظیم می کنید. یعنی در واقع، میزان حساسیت Flash را برای تشخیص رنگهای مشابه و مجاور هم تعیین میکنید که عددی بین ١ تا ٥٠٠ را میپذیرد. هرچه عدد بزرگتری وارد کنید. Flash طیف وسیعتری را بهعنوان رنگهای مشابه در نظر میگیرد. ب) در بخش Minimum area حداقل سطح را تنظیم می کنید، در واقع شما با عدد واردشده تعیین میکنید که در هر بار چند پیکسل مجاور هم، برای مقایسه رنگ انتخاب گردد. ج) در بخش Curve fit میزان نرمی و انحنای کناره های تصاویر برداری را تعیین می نماید. د) در بخش Corner threshold میزان تیزی گوشههای شکل ایجادشده را مشخص می کنید . پس از تنظیم گزینهها روی مقادیر مورد نظر روی Ok کلیک کنید.

**6ــ١١ــ پرکردن یک جسم توپر با تصاویر Bitmap** شما در فصلهای قبل میتوانستید اجسام توپر را با رنگهای ساده یا رنگهای گرادیان رنگآمیزی کنید. Flash اجازه میدهد که شما سطح یک جسم توپر را با یک تصویر Bitmap نیز رنگآمیزی کنید. طوری که تصویر مذکور بهصورت تکراری سطح جسم را پرکند. شما برای رسیدن به این هدف باید دو مرحله را اجرا کنید: ١ــ ایجاد یک الگو با تصویر Bitmap. ٢ــ پرکردن یک جسم توپر با این الگو. **1ــ6ــ١١ــ روش ایجاد یک الگوی Bitmap** ١ــ یک فایل جدید باز کنید. ٢ــ در الیه اول یک تصویر Bitmap را به Flash وارد کنید. ٣ــ تصویر Bitmap را انتخاب کنید و از 18 منوی Bitmap گزینه Apart Break را اجرا کنید. در این هنگام Flash تصویر Bitmap را به یک عنصر گرافیکی تبدیل میکند و آن را به حالت **شکل 9ــ11** انتخابشده نشان میدهد )شکل ٩ــ١1(.

**ایجاد انیمیشن به صورت سمبل منایشی...**

**٢ــ ٦ــ١١ــ روش پرکردن یک جسم توپر با یک الگوی Bitmap** ١ــ در همان فایل ایجادشده در تمرین قبلی الیه دوم را ایجاد و در آن یک جسم توپر رسم کنید. ٢ــ ابزار قطرهچکان )Eyedropper )را از جعبه ابزار انتخاب کنید و روی تصویر Bitmap موجود در الیه اول کلیک کنید. از این به بعد از این تصویر Bitmap بهعنوان یک رنگ استفاده میشود و تا یک رنگ جدید انتخاب نشود. Flash از این الگو برای پرکردن اجسام توپر استفاده خواهد کرد.

٣ــ ابزار سطل رنگ را از جعبه ابزار انتخاب کنید.

4ــ نشانگر ابزار سطل رنگ را به روی جسم توپر ایجاد شده در الیه دوم کلیک کنید.در این لحظه Flash جسم توپر مذکور را با الگوی تصویر Bitmap پر خواهد کرد )شکل ١٠ــ١١(.

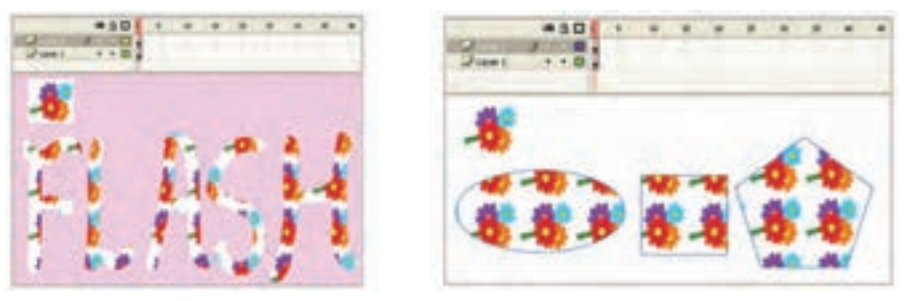

**شکل 10ــ11 شکل 11ــ11**

**نکته:** اگر بعد از این تنظیمات شما ابزار قلممو را از جعبه ابزار انتخاب و با آن بر روی صفحه نمایش اصلی طراحی کنید، مشاهده مینمایید که Flash از الگوی Bitmap انتخاب شده برای ایجاد تصاویر استفاده مینماید )شکل ١١ــ١١(.

**7ــ١١ــ ایجاد تغییر در جسم پرشده با Bitmap**

در فصلهای قبل شما نحوه ویرایش و ایجاد تغییر در رنگ اجسام توپر گرادیان را آموختید. در این فصل هم شما میتوانید اجسام توپر Bitmap شده را چرخانده و مورب نموده و یا اندازه آنها را تغییر دهید.

> ١ــ ابزار سطل رنگ را انتخاب کنید. ٢ــ ابزار Transform Gradient را انتخاب کنید.

**فصل یازدهم**

٣ــ نشانگر ماوس را روی جسمی که میخواهید الگوی Bitmap آن را تغییر دهید، منتقل کرده و کلیک کنید.

٤ــ در این لحظه دستگیرههای مربوط به تغییر شکل جسم مذکور نمایان میشوند. این دستگیرهها همانند دستگیرههای رنگ گرادیان عمل میکنند )١٢ــ١١(.

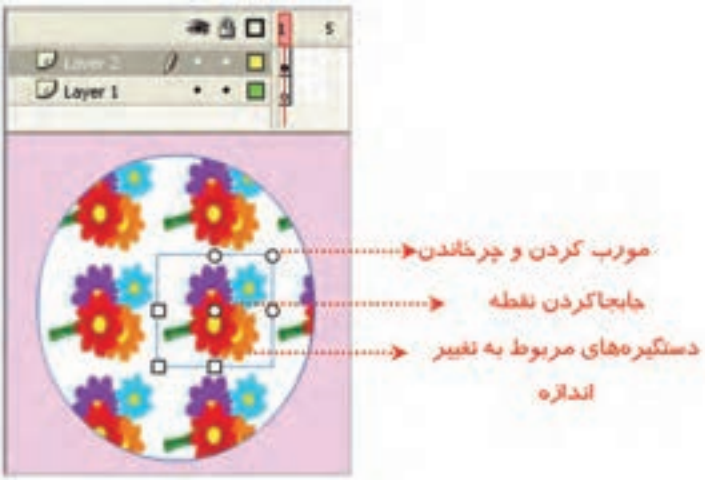

**شکل 12ــ11**

در شکلهای ١٣ــ،١١ تغییر اندازه و دوران یافته شکل فوق را مشاهده مینمایید.

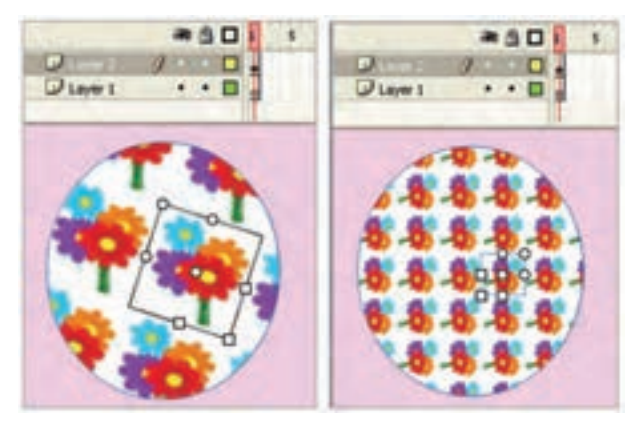

**شکل 13ــ11**

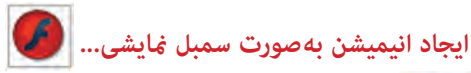

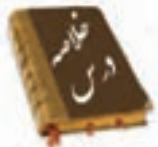

 سمبلهای نمایشی از خط زمان مخصوص به خود استفاده کرده و مستقل از خط زمان نمایش اصلی میباشد.

 برای ایجاد سمبل نمایشی از منوی Insert گزینه Symbol New را انتخاب کنید. نامی را برای سمبل وارد کرده سپس گزینه Clip Movie را انتخاب کنید. در این حالت همه فریمهای تشکیلدهنده یک انیمیشن را ایجاد کنید.

 تمام تصاویر گرافیکی که در Flash ایجاد میکنید. بر مبنای بردار میباشند. تصاویر گرافیک برداری دارای دو مزیت مهم میباشند:

الف) اندازه فایل کوچک است.

ب) اشکال را می توان به هر اندازهای، بدون کاهش کیفیت تصاویر تغییر مقیاس داد. در تصاویر Bitmap حجم فایل بسیار بزرگ است و نمیتوان تغییر مقیاس داد، زیرا افت کیفیت ایجاد میشود.

به دو روش میتوان تصویری را از خارج وارد برنامه Flash کنید.

الف) فرمان Import

ب( Board Clip

 بعد از آن یک تصویر Bitmap را وارد Flash کردید، میتوانید از منوی Modify گزینه Bitmap و سپس Bitmap Trace را انتخاب کنید تا آن را به تصویربرداری تبدیل کنید. در Flash میتوانید سطح یک جسم توپر را با یک تصویر Bitmap رنگآمیزی کنید.

## **واژهنامه**

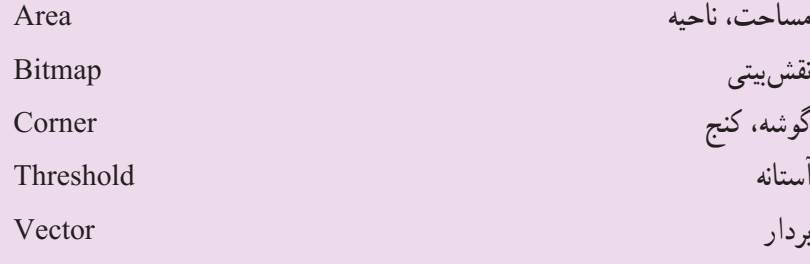

**آزمون تئوری** درستی یا نادرستی گزینههای زیر را تعیین کنید. ١ــ سمبلهای نمایشی از خط زمان نمایش اصلی استفاده میکنند. ٢ــ در تصاویر Bitmap حجم فایل بسیار کوچک است و در تغییر مقیاس افت کیفیت ایجاد نمیشود. ٣ــ در Flash میتوانید سطح یک جسم توپر را با یک تصویر Bitmap رنگآمیزی کنید. معادل عبارتهای سمت راست را از ستون سمت چپ انتخاب کرده و مقابل آن بنویسید. ٤ــ آستانه Vector ٥ــ نقشبیتی Threshold ٦ــ بردار Bitmap چهارگزینهای 7ــ وقتی یک Clip Movie را از کتابخانه روی صفحه اصلی درگ میکنید: الف) کل لایه جاری را اشغال می کند. ب) فقط یک فریم را در صفحه اصلی اشغال میکند. ج) به اندازه فریمهای تشکیل دهنده خود، در صفحه اصلی فریم اشغال می کند. د) نصف فریمهای تشکیل دهنده خود فضا اشغال می کند. ٨ ــ کدام دسته از تصاویر را نمیتوان با فرمان Import وارد محیط Flash کرد؟  $\text{Tr} f(s)$   $\qquad \text{Bmp} (z)$   $\qquad \text{gif} (\Rightarrow$   $\qquad \text{jpg} (d))$ ٩ــ اگر یک تصویر BitMap را توسط Clipboard وارد Flash کنید: الف( تبدیل به گروه میشود. ب( تبدیل به سمبل میشود. ج) وارد کتابخانه میشود. سیستندان تبدیل به تصویر برداری میشود. 10ــ اگر یک تصویر برداری را توسط board Clip وارد Flash کنید: الف) تبدیل به گروه میشود. به سبان به سمبل میشود. ج) وارد کتابخانه می شود. سمیده که تبدیل به تصویربرداری می شود.

**ایجاد انیمیشن به صورت سمبل منایشی...**

١١ــ هدف فرمان BitMap Trace چیست؟ الف( تبدیل تصاویر برداری به تصاویر BitMap ب( تبدیل تصاویر BitMap به تصاویر برداری ج) افزایش کیفیت تصویر د) تبدیل تصویر به گروه ١٢ــ در پنجره Map Bit trace هدف گزینه Area Minimum: الف) تعیین حساسیت Flash برای تشخیص رنگهای مشابه می باشد. ب) تعیین تعداد پیکسل هایی که قرار است برای مقایسه رنگ انتخاب شوند. ج) تعیین میزان نرمی کنارههای تصاویر برداری میباشد. د) تعیین میزان تیزی گوشههای شکل میباشد. ١٣ــ کدام گزینه صحیح نیست؟ الف) می توان یک جسم توپر را با رنگ های یکنواخت رنگآمیزی کرد. ب( میتوان یک جسم توپر را با رنگهای گرادیانی رنگآمیزی کرد. ج) نمی توان یک جسم توپر را با الگوهای BitMap رنگآمیزی کرد. د) میتوان یک جسم توخالی را با رنگهای یکنواخت رنگآمیزی کرد. ١٤ــ بعد از ایجاد الگو با تصاویر BitMap: الف) فقط می توانید درون اجسام توخالی را پر کنید. ب) نمیتوان با ابزار Brush رسمهایی کشید که الگوی Bit Map را داشته باشد. ج) Stroke اجسام با الگوی Bit Map رسم می شود. د( میتوان رنگ زمینه را با رنگهای گرادیانی رنگآمیزی کرد. در جاهای خالی عبارت مناسب بنویسید. ١٥ــ میتوان از منوی ... گزینه ... و سپس ... را انتخاب کرد تا تصویر نقش بیتی را به تصویربرداری تبدیل کرد. ١٦ــ تمام تصاویر گرافیکی که در Flash ایجاد میکنید، بر مبنای ... میباشد. به سؤال زیر پاسخ تشریحی دهید. ١٧ــ چگونه میتوان تصویری را از خارج وارد برنامه Flash کرد؟

**دستور کار در کارگاه** ١ــ با استفاده از clip Movie یک فیلم بسازید که کرههای زیادی با سایزهای متفاوت در یک مسیر دایرهای حرکت کنند.

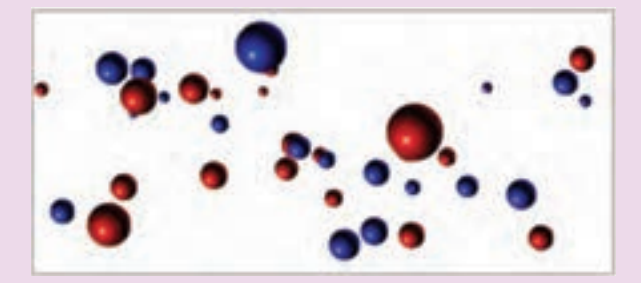

٢ــ در صفحه اصلی چندین نمونه از این clip Movie را درست کنید بهطوری که به هنگام چرخش اندکی با هم اختالف زاویه داشته باشند.

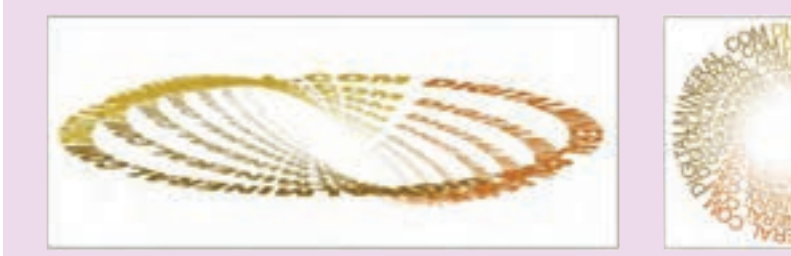